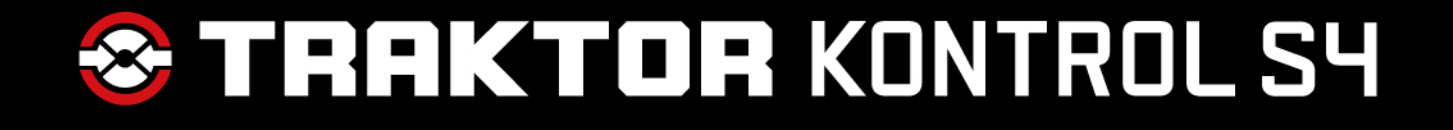

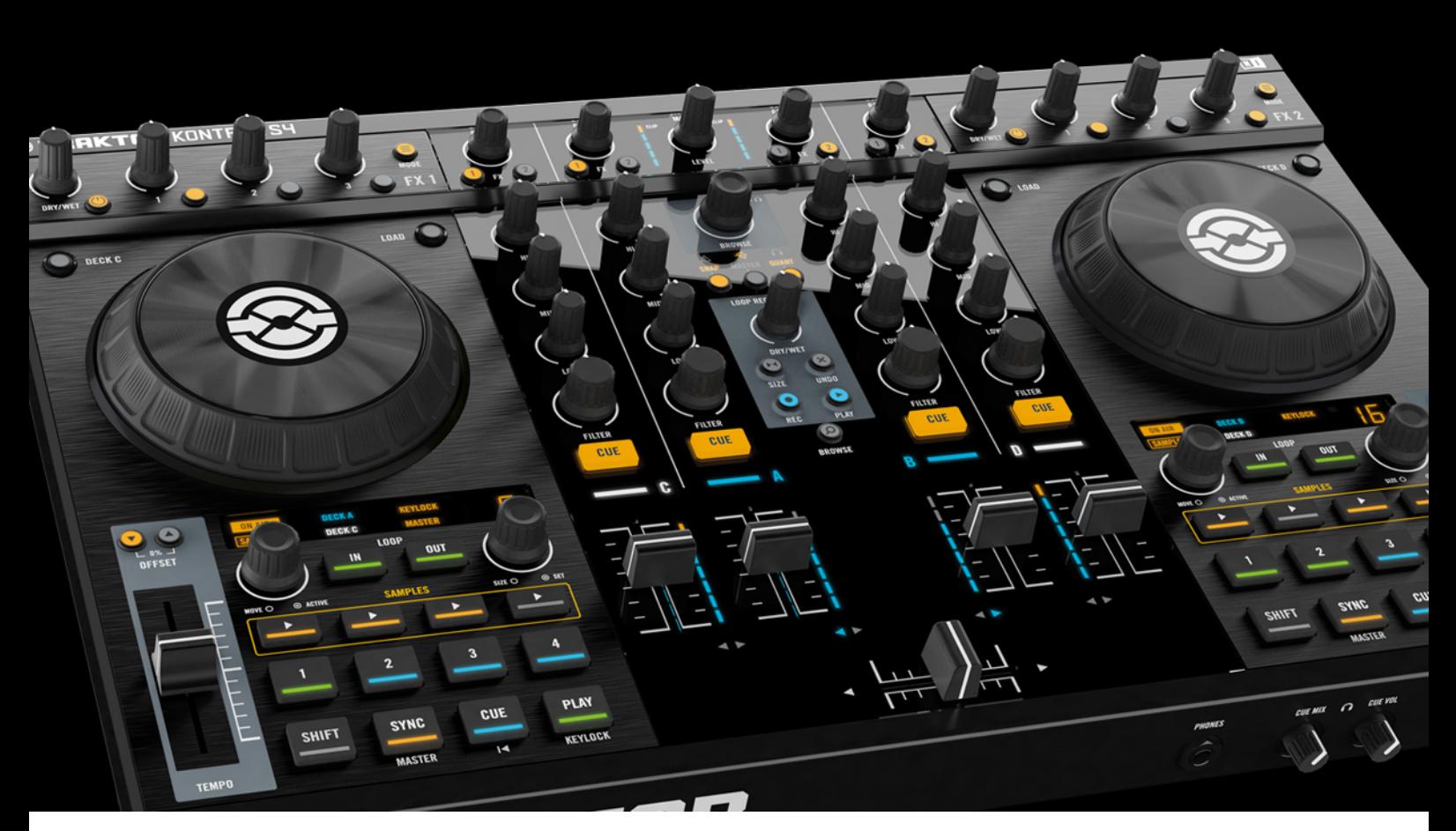

## Guide d'Installation

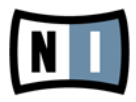

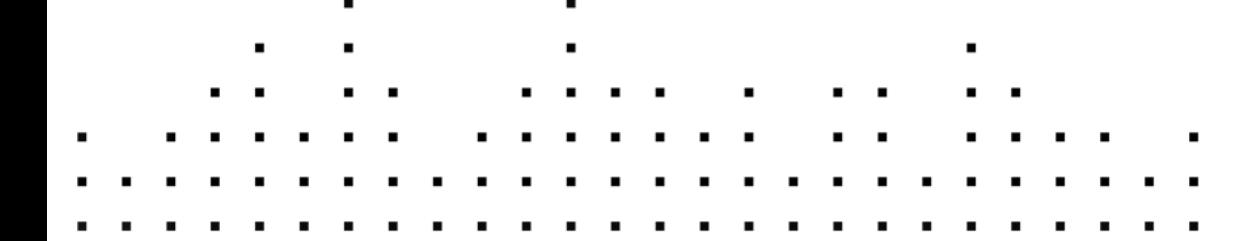

Les informations contenues dans ce document peuvent être modifiées à tout moment sans préavis et n'engagent pas la responsabilité de Native Instruments GmbH. Le Logiciel décrit dans ce document est soumis à l'acceptation d'une Licence d'Utilisation et ne doit pas être copié sur d'autres supports. Aucune partie de ce manuel ne peut être copiée, reproduite, transférée ou enregistrée, sous quelque forme que ce soit et pour quelque usage que ce soit, sans l'accord écrit explicite de Native Instruments GmbH. Tous les noms de produits et d'entreprises sont des marques déposées par leurs propriétaires respectifs.

"Native Instruments", "NI" and associated logos are (registered) trademarks of Native Instruments GmbH.

Mac, Mac OS, GarageBand, Logic, iTunes and iPod are registered trademarks of Apple Inc., registered in the U.S. and other countries.

Windows, Windows Vista and DirectSound are registered trademarks of Microsoft Corporation in the United States and/or other countries.

VST and Cubase are registered trademarks of Steinberg Media Technologies GmbH. ASIO is a trademark of Steinberg Media Technologies GmbH.

RTAS and Pro Tools are registered trademarks of Avid Technology, Inc., or its subsidiaries or divisions.

All other trade marks are the property of their respective owners and use of them does not imply any affiliation with or endorsement by them.

Écrit par : Native Instruments GmbH Traduit par : Nicolas Sidi

Version : 04/2012

Remerciements spéciaux à l'équipe de bêta-testeurs, dont l'aide nous fut précieuse non seulement pour trouver et corriger les bogues, mais aussi pour rendre ce produit encore meilleur.

**Contact**

#### **Germany**

Native Instruments GmbH Schlesische Str. 29-30 D-10997 Berlin Germany [www.native-instruments.de](http://www.native-instruments.de)

#### **USA**

Native Instruments North America, Inc. 6725 Sunset Boulevard 5th Floor Los Angeles, CA 90028 USA [www.native-instruments.com](http://www.native-instruments.com)

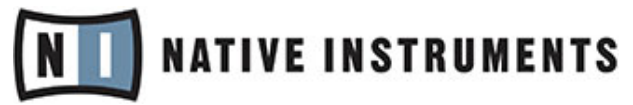

© Native Instruments GmbH, 2012. Tous droits réservés.

# Table des matières

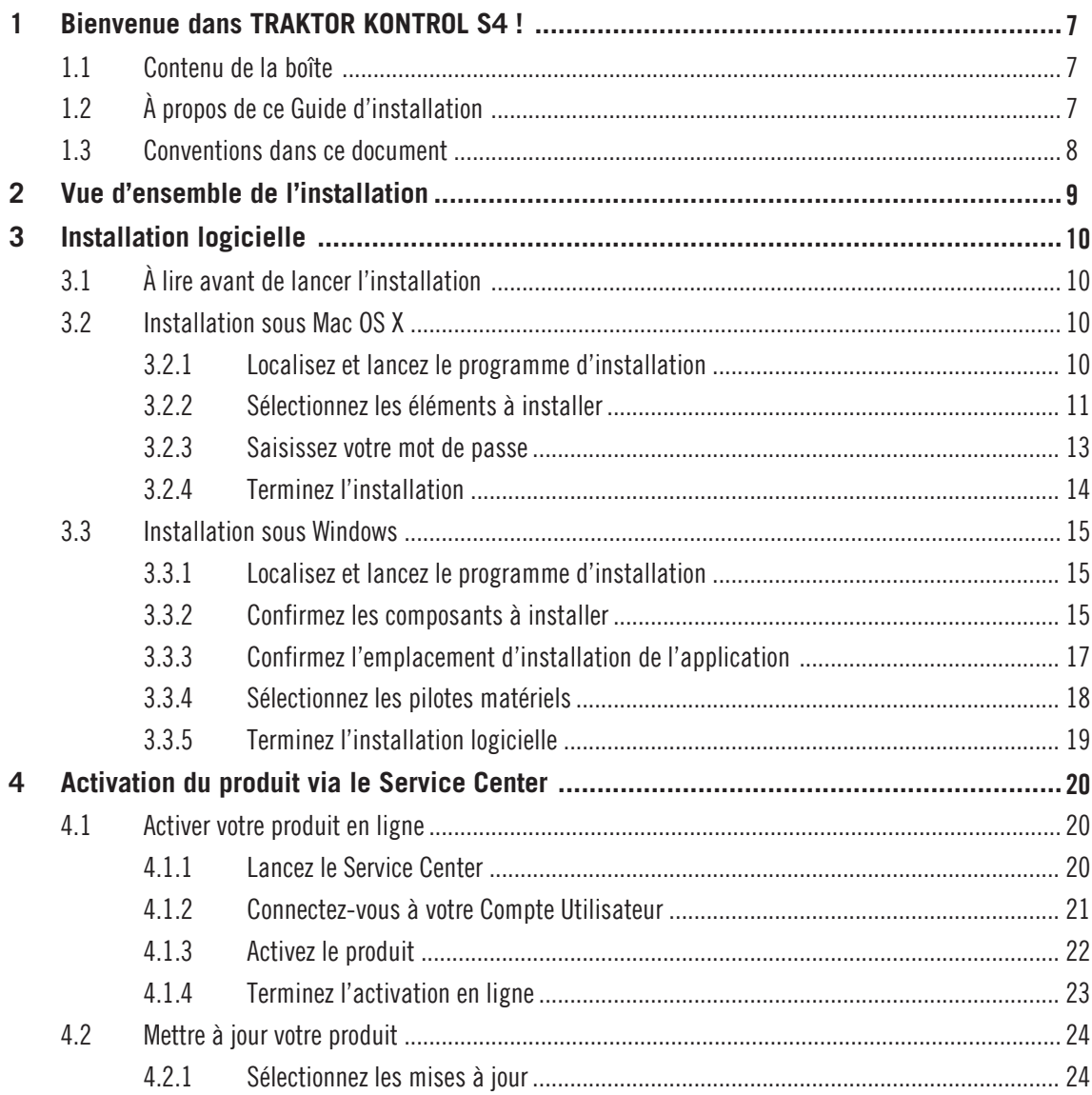

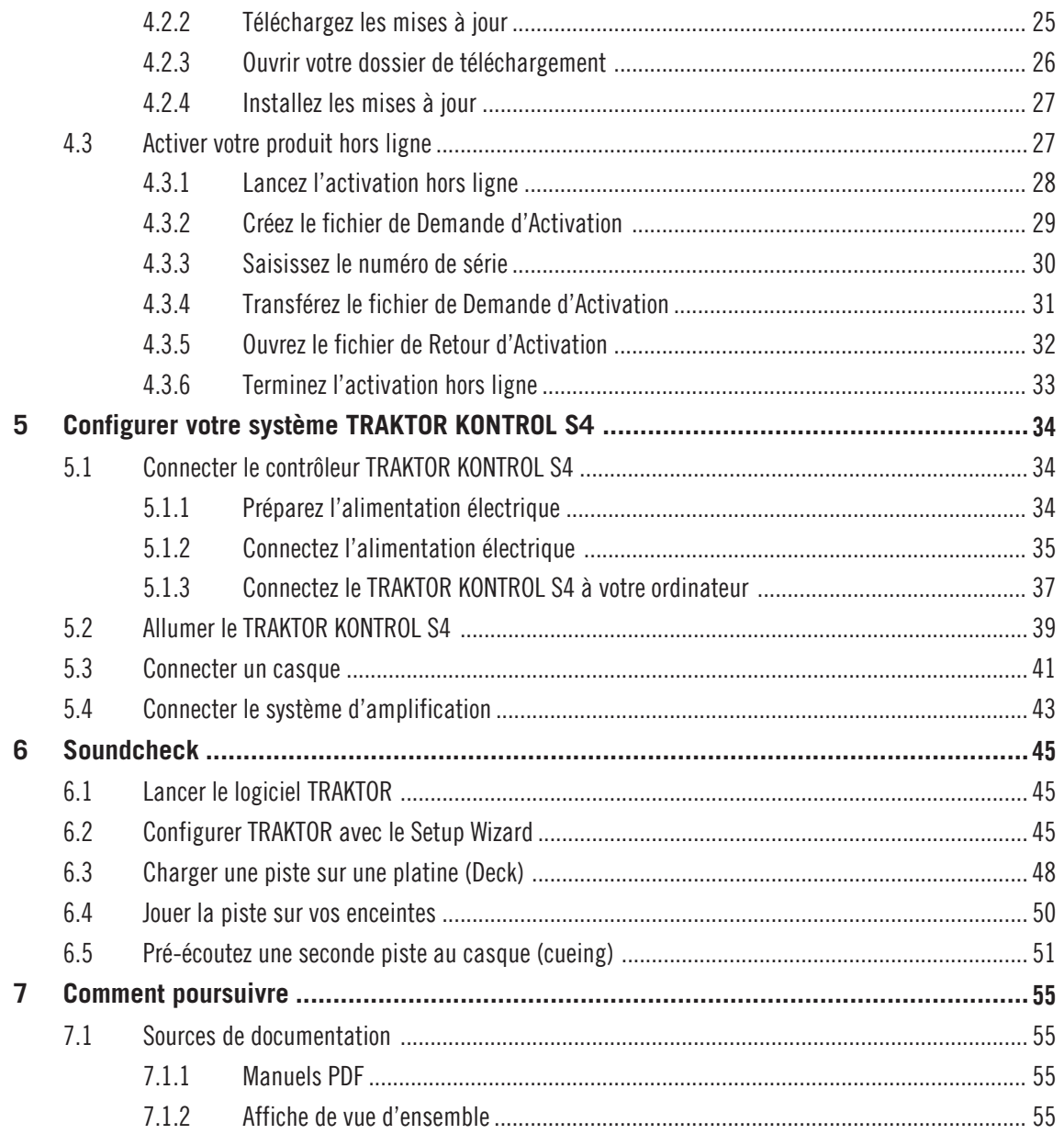

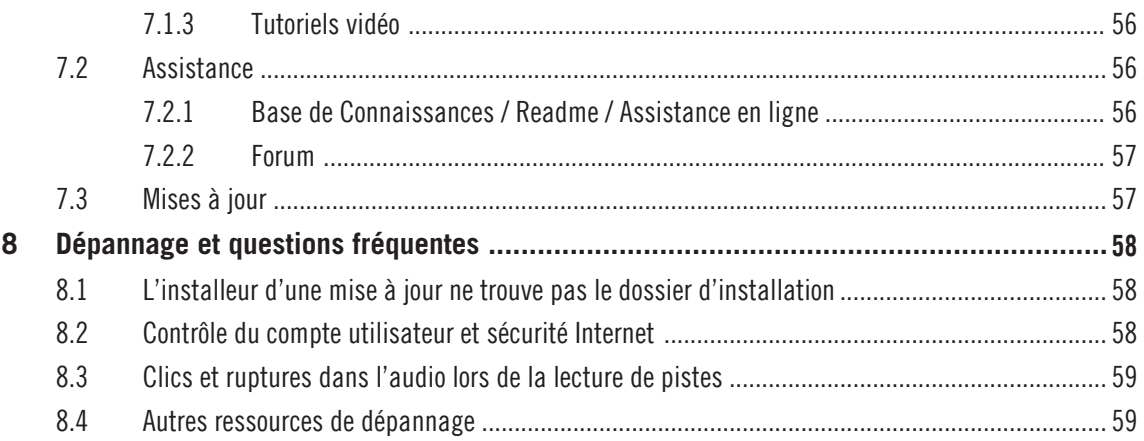

## <span id="page-6-0"></span>1 Bienvenue dans TRAKTOR KONTROL S4 !

### 1.1 Contenu de la boîte

La boîte de TRAKTOR KONTROL S4 contient les éléments suivants :

- le contrôleur TRAKTOR KONTROL S4 ;
- une alimentation secteur et des adaptateurs régionaux ;
- un câble USB ;
- une carte d'enregistrement avec le numéro de série de votre logiciel TRAKTOR PRO 2, le numéro de série de votre TRAKTOR KONTROL S4 ainsi qu'un lien vers la page d'enregistrement du matériel ; cette page vous permet d'enregistrer votre interface et de télécharger le logiciel TRAKTOR ;
- un poster recto-verso présentant le contrôleur ;
- une fiche résumant les raccourcis clavier de TRAKTOR ;
- une carte avec les instructions de sécurité ;
- une planche d'auto-collants TRAKTOR.

## 1.2 À propos de ce Guide d'installation

Ce document va vous guider dans la mise en place du système TRAKTOR KONTROL S4. Après l'avoir lu, vous devriez pouvoir commencer à utiliser le contrôleur TRAKTOR KONTROL S4 avec le logiciel TRAKTOR PRO 2. Nous vous recommandons de prendre le temps de lire ce petit guide en entier !

### <span id="page-7-0"></span>1.3 Conventions dans ce document

Cette section vous présente les conventions de symboles et de styles utilisées dans ce document. Ce document utilise des formats particuliers pour souligner certains points ou pour vous avertir de problèmes potentiels. Les icônes précédant ces notes vous permettent de voir immédiatement le type d'information dont il s'agit :

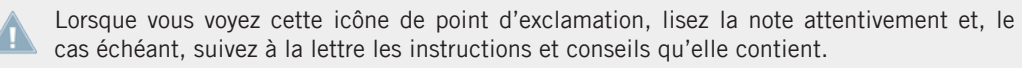

Cette icône représentant une ampoule indique que la note contient des informations complémentaires utiles. Ces informations vous aideront souvent à effectuer une tâche donnée plus facilement, mais elles ne s'appliquent pas toujours à votre configuration ou à votre système d'exploitation ; cependant, elles méritent toujours d'être lues.

De plus, le formatage suivant est utilisé :

- Les textes apparaissant dans des menus (tels qu'Open…, Save as…, etc.) ainsi que les chemins d'accès aux emplacements sur votre disque dur (ou sur tout autre périphérique de stockage) sont imprimés en italique.
- Les textes apparaissant ailleurs (noms des boutons, contrôles, textes près des cases à cocher, etc.) sont imprimés en bleu. Lorsque vous voyez cette mise en forme, vous pouvez être sûr(e) de trouver le même texte quelque part sur votre écran.
- Les noms et concepts importants sont imprimés en **gras**.
- Les références aux touches de votre clavier d'ordinateur sont entourées de crochets (par exemple : « Appuyez sur [Maj] + [Entrée] »).
- ► Les instructions uniques sont indiquées par cette flèche de type « bouton lecture ».
- $\rightarrow$  Les résultats des actions sont indiqués par cette flèche plus petite.

## <span id="page-8-0"></span>2 Vue d'ensemble de l'installation

Ce chapitre donne un aperçu des étapes nécessaires pour faire fonctionner le système TRAK-TOR KONTROL S4 : l'**enregistrement du matériel** et le **téléchargement du logiciel**, l'**installation**, l'**activation**, les **mises à jour** et la **configuration**.

- **Enregistrement du matériel** et **téléchargement du logiciel** : enregistrez votre interface et téléchargez le logiciel TRAKTOR comme expliqué à l'adresse suivante : www.native-instruments.com/go-s4.
- **Installation logicielle** : localisez le fichier de l'installeur que vous venez de télécharger et double-cliquez dessus pour lancer la procédure d'installation. Lisez et suivez attentivement les instructions à l'écran, acceptez les accords de licence et saisissez le mot de passe de votre ordinateur si nécessaire (Mac OS X uniquement).
- **Activation** : activez votre produit via l'application Service Center. L'activation peut s'effectuer en ligne ou hors ligne.
- **Mise à jour** : téléchargez les dernières mises à jour via l'application Service Center. Naviguez ensuite jusqu'au dossier de téléchargement et installez toutes les mises à jour téléchargées.
- **Installation matérielle** : branchez le contrôleur TRAKTOR KONTROL S4 à votre ordinateur comme décrit plus loin dans ce document.
- **Configuration** : connectez les appareils externes tels que votre casque et des enceintes actives.

Des chapitres ultérieurs de ce guide vous proposeront des suggestions de lecture, des conseils pour la résolution des problèmes éventuels ainsi que des réponses aux questions fréquemment posées.

## <span id="page-9-0"></span>3 Installation logicielle

## 3.1 À lire avant de lancer l'installation

Avant de lancer la procédure d'installation du logiciel TRAKTOR, voici quelques points à avoir à l'esprit :

▪ Assurez-vous d'avoir téléchargé le logiciel TRAKTOR sur votre ordinateur en suivant les instructions de la page d'enregistrement :

www.native-instruments.com/go-s4

Si vous avez déjà enregistré votre interface mais devez télécharger à nouveau l'installeur, vous trouverez tous les téléchargements correspondants dans la section « My Account » du site de NI :

https://www.native-instruments.com/en/my-account/my-products-serials

- Veuillez **lire attentivement les écrans de l**'**installeur** et vérifier les emplacements d'installation proposés, afin qu'aucun dossier non souhaité ne soit créé sur votre disque dur.
- Le **déplacement d**'**un quelconque dossier** lié à un logiciel Native Instruments une fois l'installation effectuée **est déconseillé**. Les futures mises à jour du logiciel se basent sur les emplacements d'installation spécifiés lors de l'installation initiale.

## 3.2 Installation sous Mac OS X

À la fin de la procédure d'installation, vous devrez redémarrer votre ordinateur. Veuillez sauvegarder votre travail et fermer toutes les applications avant de poursuivre.

### 3.2.1 Localisez et lancez le programme d'installation

- 1. Localisez et décompressez l'archive de l'installeur téléchargée sur votre ordinateur.
- 2. Double-cliquez sur le fichier **Traktor 2 Installer.mpkg** pour démarrer la procédure d'installation.
- 3. Suivez les instructions à l'écran.

#### <span id="page-10-0"></span>3.2.2 Sélectionnez les éléments à installer

Après que vous avez accepté l'accord de licence du logiciel, l'installeur affiche les composants disponibles à l'installation. L'écran en question contient également des informations concernant l'espace mémoire utilisé par chacun des composants sur votre disque dur.

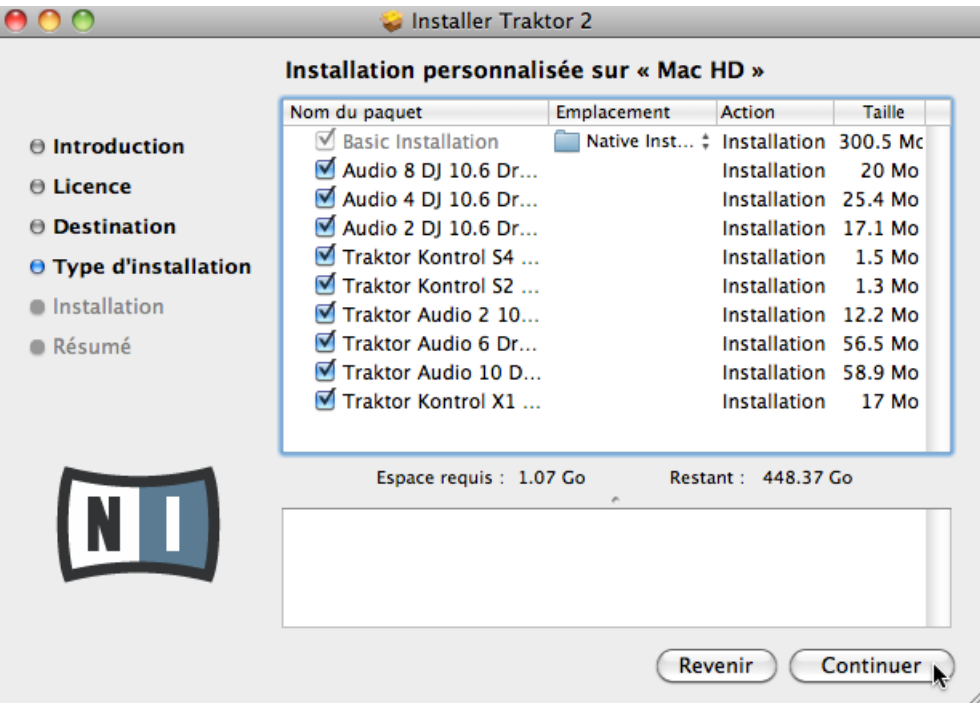

L'écran de sélection des éléments dans le programme d'installation.

Il est recommandé de laisser tous les composants sélectionnés, à moins d'avoir une raison particulière de désélectionner l'un d'eux (par exemple si ce composant particulier est déjà installé sur votre ordinateur, ou si vous êtes certain(e) que vous ne l'utiliserez pas).

**Basic Installation** : ceci installe le logiciel TRAKTOR ainsi que sa documentation. Ce composant ne peut être désélectionné. Ceci installe également les applications Service Center (nécessaire pour l'activation de votre produit) et Controller Editor (vous permettant de configurer les assignations MIDI de votre contrôleur afin de l'utiliser avec d'autres applications que celle incluse).

**Audio 8/4/2 DJ Drivers** : ceci installe les pilotes pour les interfaces audio AUDIO 8 DJ, AUDIO 4 DJ et AUDIO 2 DJ de Native Instruments. Si vous ne comptez pas utiliser ces interfaces audio, vous pouvez désactiver les cases correspondantes.

**Traktor Kontrol S4** : ceci installe le pilote pour le contrôleur TRAKTOR KONTROL S4. **Assurezvous que cet élément est bien sélectionné**, car votre contrôleur ne fonctionnera pas correctement si son pilote n'est pas installé.

**Traktor Kontrol S2** : ceci installe le pilote pour votre TRAKTOR KONTROL S2. Si vous ne comptez pas utiliser le contrôleur TRAKTOR KONTROL S2 sur votre ordinateur, vous pouvez désactiver cette case.

**Traktor Audio 2/6/10 Drivers** : ceci installe les pilotes pour les interfaces audio TRAKTOR AU-DIO 2, TRAKTOR AUDIO 6 et TRAKTOR AUDIO 10 de Native Instruments.

**Traktor Kontrol X1** : ceci installe le pilote pour le contrôleur TRAKTOR KONTROL X1. Si vous ne comptez pas utiliser le contrôleur TRAKTOR KONTROL X1 sur votre ordinateur, vous pouvez désactiver cette case.

#### **Composants automatiquement installés**

Ces composants ne sont pas affichés dans la fenêtre de l'installeur ; ils sont installés en fonction de la configuration de votre système :

**Controller Editor** : l'application Controller Editor vous permet de configurer votre contrôleur matériel Native Instruments (p. ex. TRAKTOR KONTROL S4 ou X1) afin de l'utiliser comme contrôleur MIDI avec d'autres applications que TRAKTOR. Ce composant sera automatiquement installé si vous installez l'un des pilotes de contrôleurs (à moins qu'une version plus récente du Controller Editor ne soit déjà installée sur votre ordinateur).

**Service Center** : le Service Center est nécessaire à l'activation du logiciel TRAKTOR. Il sera toujours installé, indépendamment des pilotes sélectionnés (à moins qu'une version plus récente du Service Center ne soit déjà installée sur votre ordinateur).

<span id="page-12-0"></span>**Control Panel** : le Control Panel est un outil de configuration des réglages audio ; il est installé avec le pilote du TRAKTOR KONTROL S4 et permet d'ajuster les réglages de son interface audio intégrée. Pour plus d'informations sur le Control Panel, veuillez consulter le manuel du TRAKTOR KONTROL S4.

Il est fortement recommandé d'installer le logiciel TRAKTOR à l'emplacement proposé par défaut. Si vous avez quand même besoin de modifier l'emplacement d'installation, cliquez sur l'icône de dossier dans la colonne Emplacement et sélectionnez l'emplacement souhaité.

► Après avoir personnalisé l'installation selon vos besoins, cliquez sur Continuer puis suivez les instructions à l'écran.

#### 3.2.3 Saisissez votre mot de passe

Avant d'installer les composants sélectionnés, l'installeur vous demande de saisir votre mot de passe Mac OS X. C'est une opération de routine sur Mac OS X, qui vérifie ainsi que vous êtes conscient(e) des modifications sur le point d'être effectuées par l'installeur.

Le compte utilisateur de Mac OS X que vous utilisez doit avoir des droits d'administrateur.

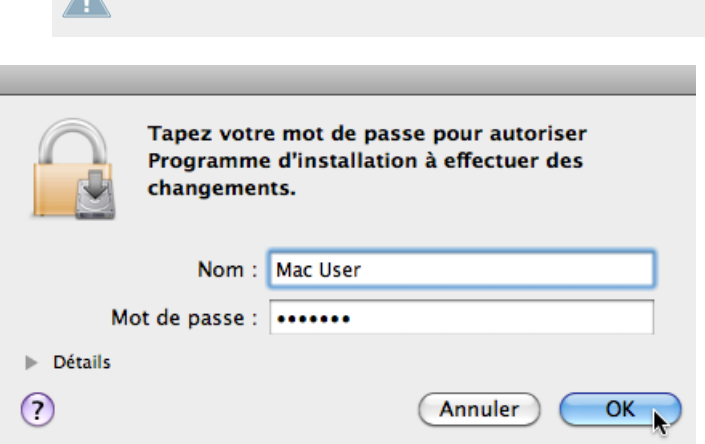

Mac OS X vous demande votre mot de passe.

Pour continuer, saisissez votre mot de passe puis cliquez sur OK.

<span id="page-13-0"></span> $\rightarrow$  Les composants sélectionnés sont installés.

#### 3.2.4 Terminez l'installation

Une fois les composants installés, vous devez redémarrer votre ordinateur.

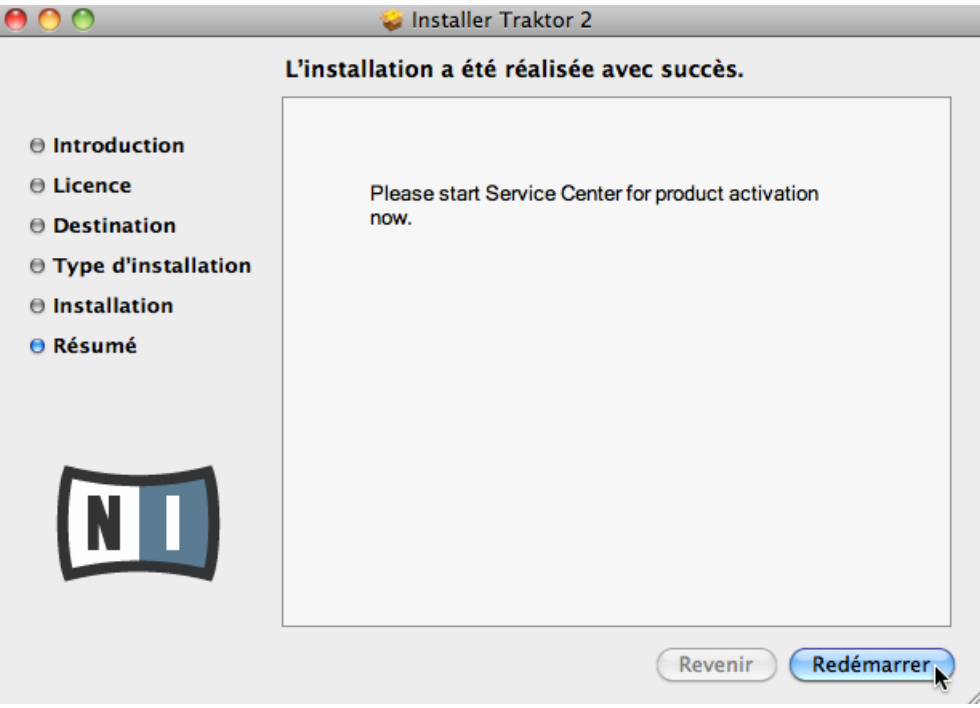

L'écran final du programme d'installation.

- ► Sur le dernier écran du programme d'installation, cliquez sur Redémarrer pour redémarrer votre ordinateur et achever l'installation logicielle.
- $\rightarrow$  Votre ordinateur redémarrera immédiatement.
- ► Après que votre ordinateur a redémarré, rendez-vous au chapitre ↑[4, Activation du pro](#page-19-0)[duit via le Service Center](#page-19-0) de ce Guide d'installation pour en savoir plus sur l'activation du produit.

### <span id="page-14-0"></span>3.3 Installation sous Windows

Si vous installez les logiciels du système TRAKTOR sur Windows Vista ou Windows 7, vous devrez peut-être désactiver le contrôle d'accès utilisateur (UAC, User Account Control) de Windows avant de poursuivre. Vous trouverez des informations détaillées sur la désactivation de l'UAC dans la section ↑[8.2, Contrôle du compte utilisateur et sécurité Internet](#page-57-0) de ce Guide d'installation. De plus, vous devrez peut-être désactiver votre anti-virus lors de l'installation.

#### 3.3.1 Localisez et lancez le programme d'installation

- 1. Localisez et décompressez l'archive de l'installeur téléchargée sur votre ordinateur.
- 2. Double-cliquez sur le fichier **Traktor 2 Setup.exe** pour démarrer la procédure d'installation.
- 3. Suivez les instructions à l'écran.

#### 3.3.2 Confirmez les composants à installer

Après que vous avez accepté l'accord de licence du logiciel, l'installeur affiche les éléments disponibles à l'installation.

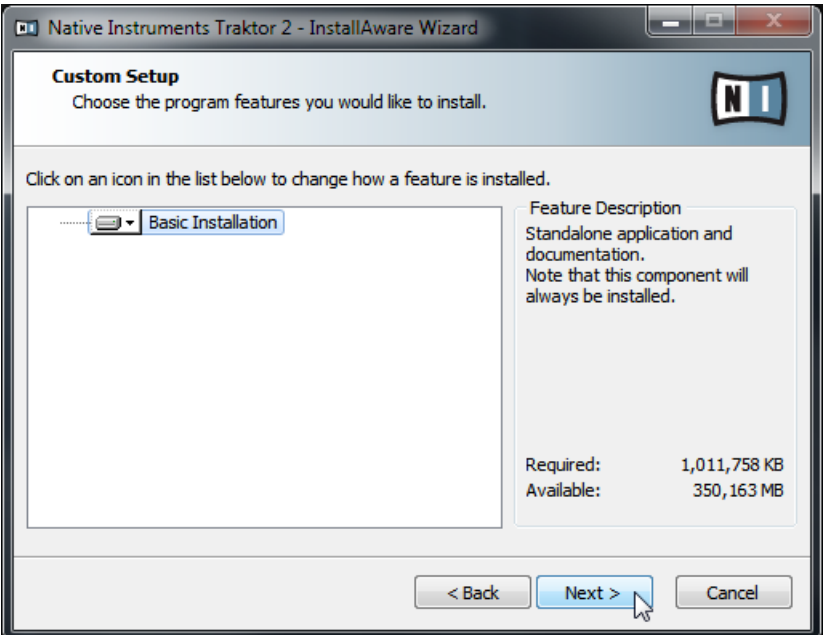

L'écran de sélection des éléments dans le programme d'installation.

**Basic Installation** : ceci installe le logiciel TRAKTOR pour votre système TRAKTOR KON-TROL S4 ainsi que sa documentation. Ce composant ne peut être désélectionné.

#### **Composants automatiquement installés**

Ces éléments ne sont pas affichés dans la fenêtre de l'installeur ; ils sont installés en fonction de la configuration de votre système :

**Controller Editor** : l'application Controller Editor vous permet de configurer votre contrôleur matériel Native Instruments (p. ex. TRAKTOR KONTROL S4 ou X1) afin de l'utiliser comme contrôleur MIDI avec d'autres applications que TRAKTOR. Ce composant sera automatiquement installé si vous installez l'un des pilotes de contrôleurs (à moins qu'une version plus récente du Controller Editor ne soit déjà installée sur votre ordinateur).

**Service Center** : le Service Center est nécessaire à l'activation du logiciel TRAKTOR. Il sera toujours installé, indépendamment des pilotes sélectionnés (à moins qu'une version plus récente ne soit déjà installée sur votre ordinateur).

<span id="page-16-0"></span>**Control Panel** : le Control Panel est un outil de configuration des réglages audio ; il est installé avec le pilote du TRAKTOR KONTROL S4 et permet d'ajuster les réglages de son interface audio intégrée. Pour plus d'informations sur le Control Panel, veuillez consulter le manuel du TRAKTOR KONTROL S4.

► Cliquez sur Continue et suivez les instructions à l'écran.

#### 3.3.3 Confirmez l'emplacement d'installation de l'application

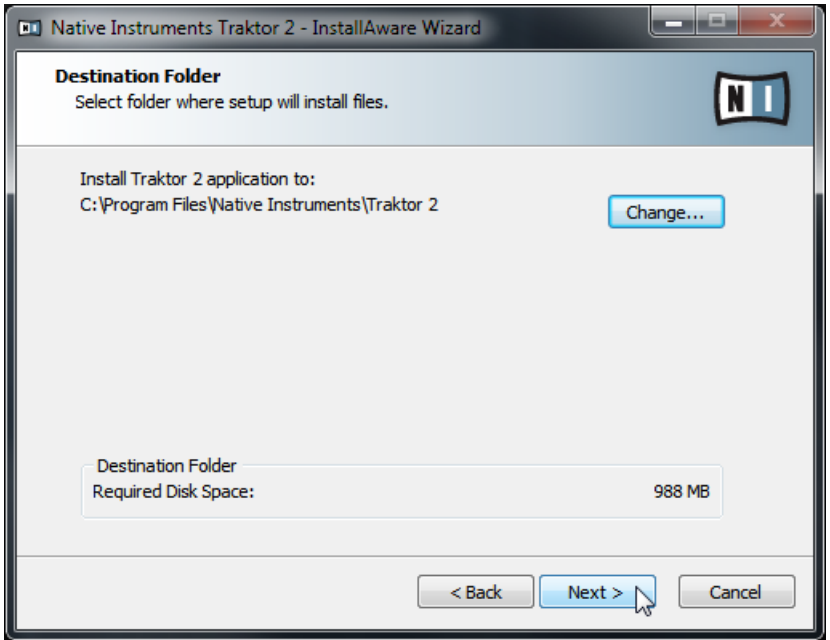

L'écran définissant l'emplacement d'installation dans le programme d'installation.

Il est fortement recommandé d'installer le logiciel TRAKTOR à l'emplacement proposé par défaut. Si vous souhaitez tout de même modifier l'emplacement d'installation, cliquez sur Change pour ouvrir une boîte de dialogue de sélection de dossier et sélectionnez l'emplacement souhaité.

Un écran vous demande de sélectionner et de confirmer l'emplacement d'installation du logiciel TRAKTOR.

<span id="page-17-0"></span>Cliquez sur Next pour continuer.

#### 3.3.4 Sélectionnez les pilotes matériels

Après avoir défini ou confirmé l'emplacement d'installation du programme, une série d'écrans vous permet de sélectionner les pilotes à installer. Sur ces écrans, nous vous recommandons de sélectionner tous les pilotes, à moins d'avoir une bonne raison d'en dé-sélectionner un (par exemple si le pilote en question est déjà installé sur votre ordinateur ou si vous êtes certain(e) des pilotes dont vous avez besoin et de ceux dont vous n'avez pas besoin).

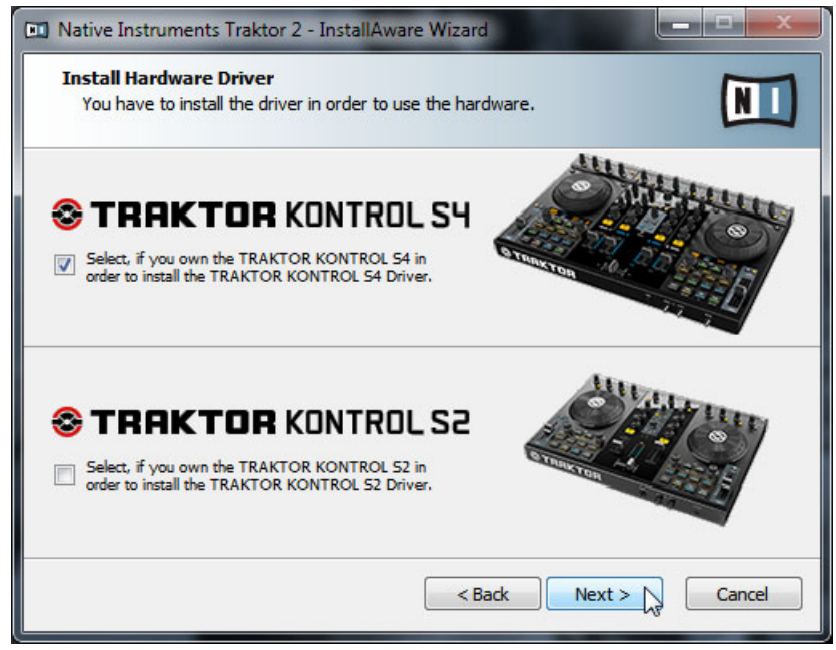

L'écran Driver Selection proposant le pilote du S4.

- 1. Assurez-vous de bien sélectionner le pilote du TRAKTOR KONTROL S4 dans l'écran Driver Selection.
- 2. Cliquez sur Next pour continuer.

#### <span id="page-18-0"></span>3.3.5 Terminez l'installation logicielle

Une fois que vous avez sélectionné le(s) pilote(s) nécessaire(s) et que vous avez confirmé votre sélection, l'installeur affiche le dernier écran de la procédure.

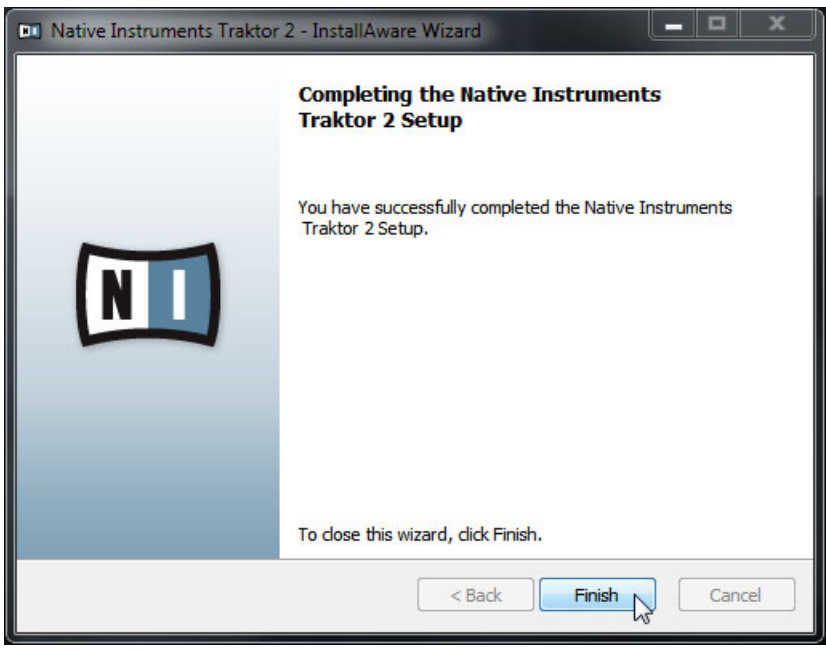

L'écran final du programme d'installation.

- Sur le dernier écran du programme d'installation, cliquez sur Finish pour achever l'installation et quitter l'installeur.
- ► Rendez-vous au chapitre ↑[4, Activation du produit via le Service Center](#page-19-0) de ce Guide d'installation pour en savoir plus sur l'activation du produit.

## <span id="page-19-0"></span>4 Activation du produit via le Service Center

Les copies d'écran de cette section utilisent le nom générique « NI Product ». La partie correspondante sur votre écran affiche à la place le nom du produit Native Instruments que vous êtes en train d'activer.

### 4.1 Activer votre produit en ligne

Si votre ordinateur n'est pas connecté à Internet, veuillez vous rendre directement à la section ↑[4.3, Activer votre produit hors ligne](#page-26-0).

#### 4.1.1 Lancez le Service Center

- 1. Localisez l'application Service Center sur votre disque dur. Lors de l'installation, un dossier intitulé **Native Instruments** a été créé dans le dossier Applications (Mac OS X) / Program Files (Windows). Dans ce dossier, un sous-dossier intitulé **Service Center** contient l'application en question.
- 2. Double-cliquez sur l'application Service Center pour lancer la procédure d'activation.

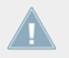

Afin d'utiliser votre produit Native Instruments avec toutes ses fonctionnalités, il est nécessaire de l'activer.

#### <span id="page-20-0"></span>4.1.2 Connectez-vous à votre Compte Utilisateur

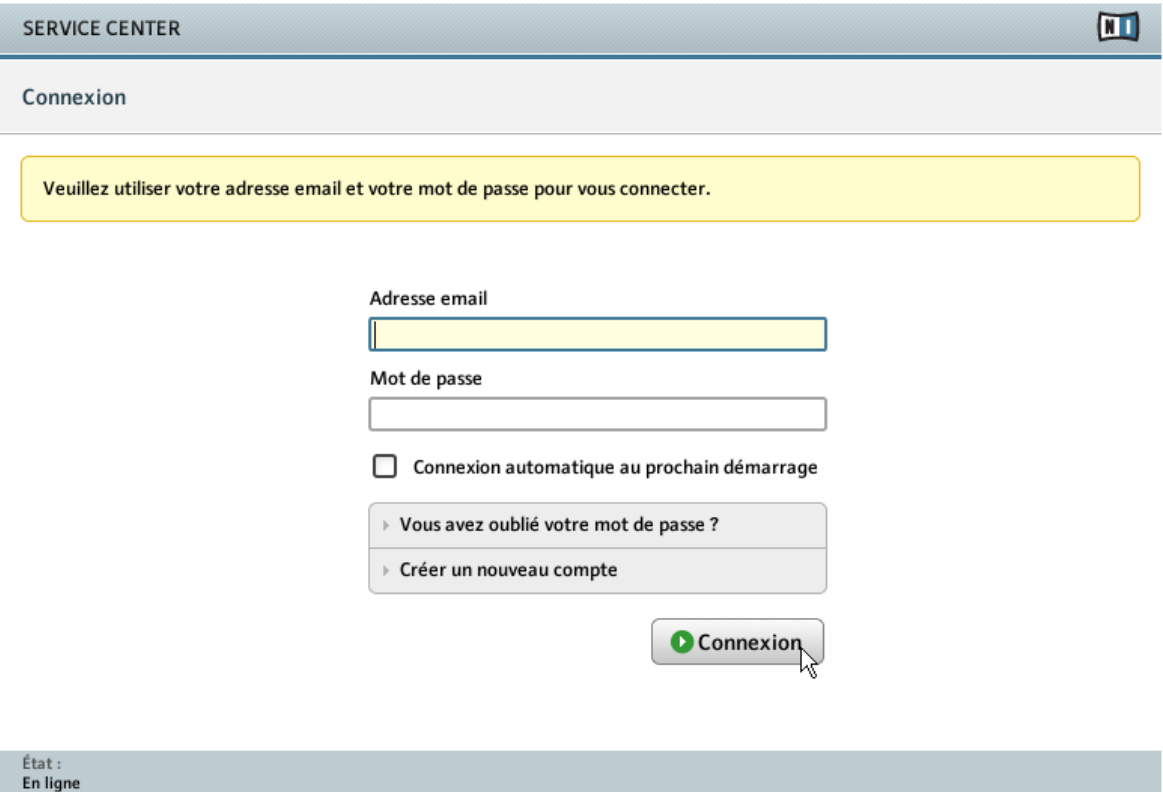

L'écran de connexion du Service Center.

- ► Connectez-vous en utilisant votre adresse électronique et votre mot de passe Native Instruments.
- ► Si vous ne disposez pas encore de compte Native Instruments, cliquez sur Créer un nouveau Compte Utilisateur. Remplissez le formulaire. Le mot de passe vous sera envoyé par courrier électronique.

#### <span id="page-21-0"></span>4.1.3 Activez le produit

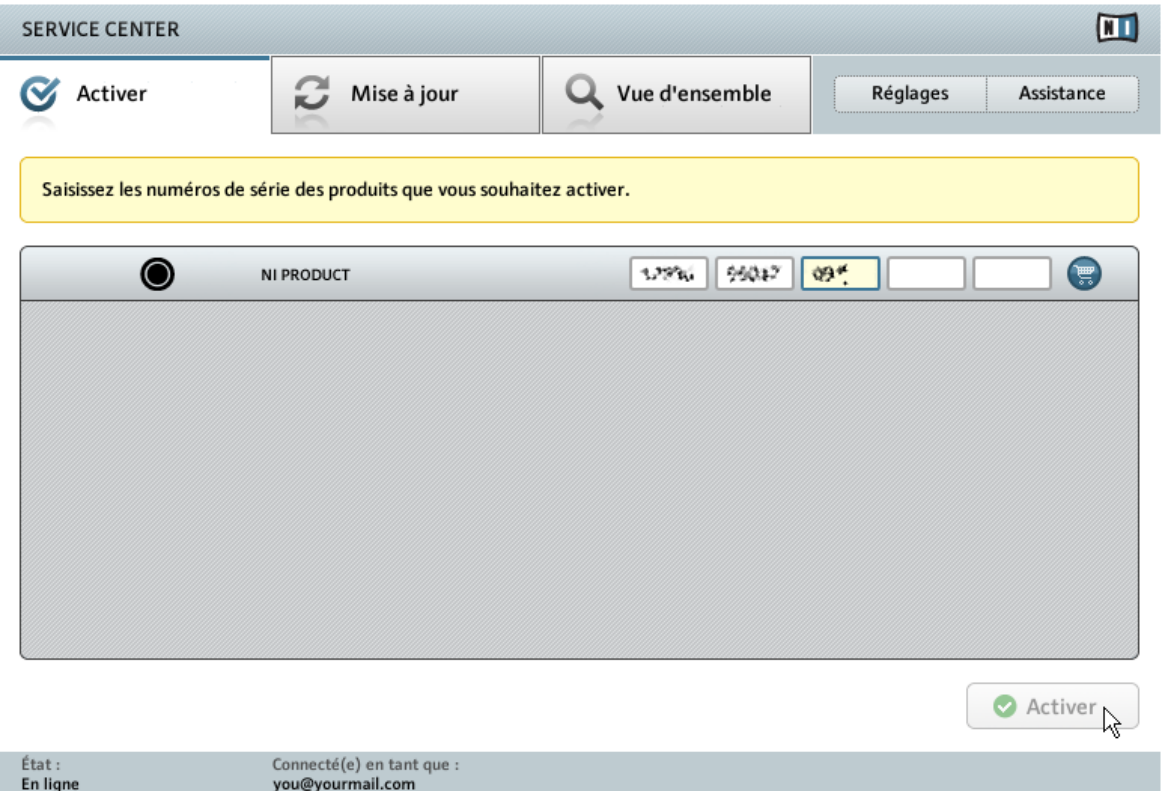

L'écran d'activation des produits du Service Center.

- 1. Saisissez le numéro de série du logiciel dans le champ adéquat. Vous trouverez le numéro de série du logiciel sur la carte d'enregistrement incluse dans la boîte du TRAKTOR KON-TROL S4.
- 2. Cliquez sur Activer pour valider.

#### <span id="page-22-0"></span>4.1.4 Terminez l'activation en ligne

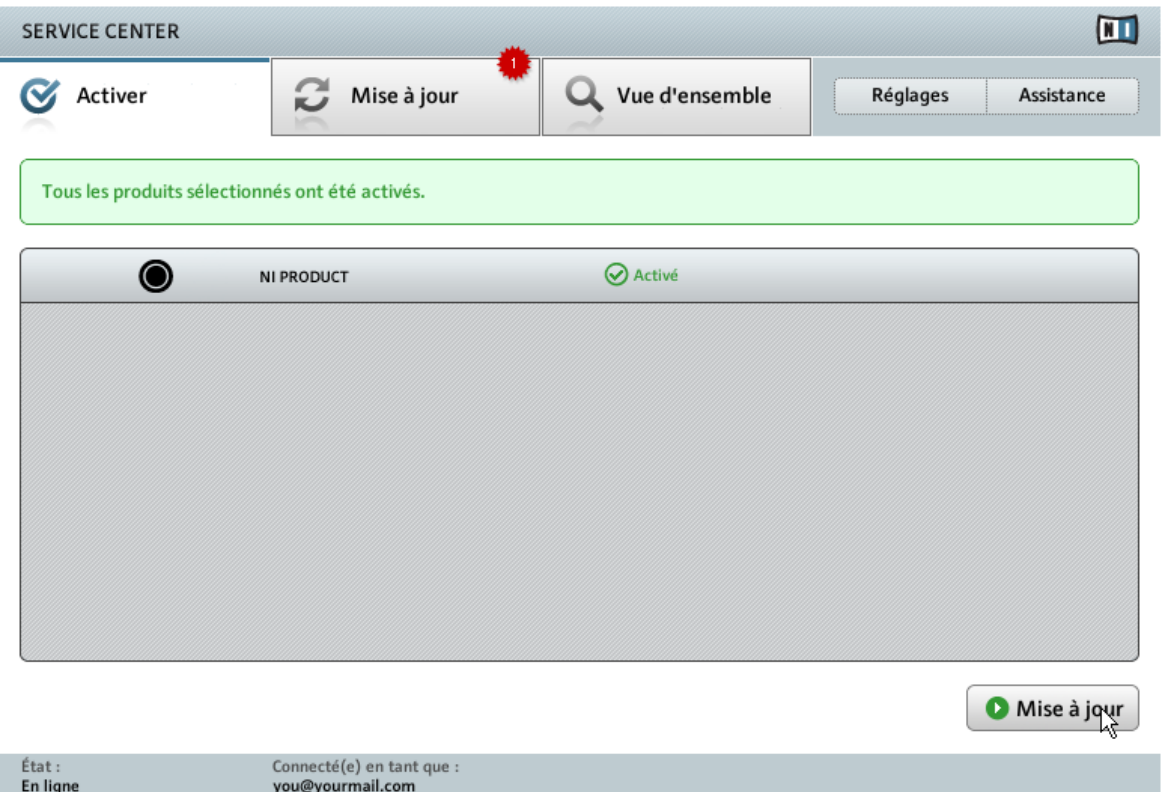

Le Service Center confirmant l'activation du produit.

Le Service Center vous confirme que le produit a été activé avec succès. La recherche de mises à jour est automatiquement lancée.

▪ Si des mises à jour sont disponibles pour certains produits activés, le bouton dans le coin inférieur droit affiche Mise à jour. Pour télécharger les mises à jour, cliquez sur le bouton Mise à jour et continuez avec les instructions de la section ↑[4.2, Mettre à jour votre pro](#page-23-0)[duit](#page-23-0).

<span id="page-23-0"></span>▪ Si aucune mise à jour n'est disponible, le bouton dans le coin inférieur droit affiche Quitter. Vous pouvez cliquer dessus pour fermer le Service Center.

### 4.2 Mettre à jour votre produit

#### 4.2.1 Sélectionnez les mises à jour

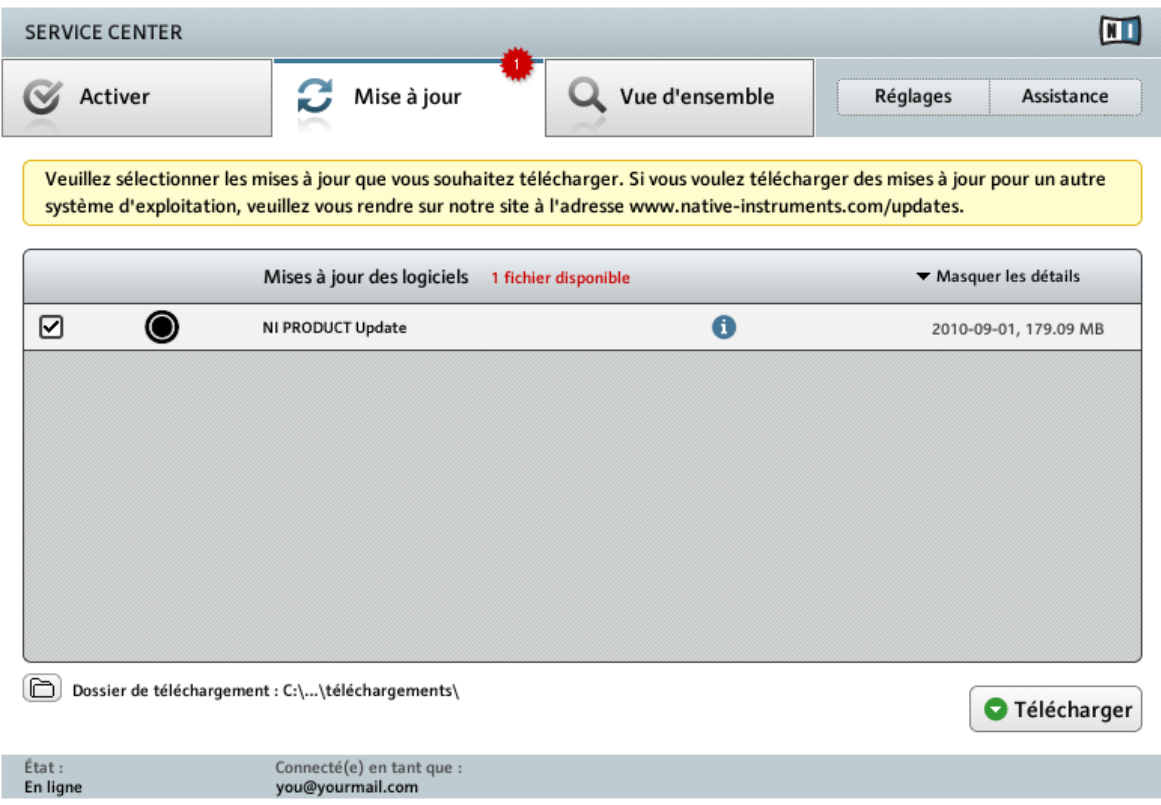

L'écran de mise à jour des produits du Service Center.

1. Dans le Service Center, cliquez sur l'onglet Mise à jour pour voir la liste des mises à jour disponibles.

- <span id="page-24-0"></span>2. Sélectionnez les mises à jour que vous désirez télécharger en cochant les cases correspondantes sur la gauche. Nous vous recommandons de télécharger toutes les mises à jour présélectionnées.
- 3. Cliquez sur Télécharger. Le téléchargement commence.

#### 4.2.2 Téléchargez les mises à jour

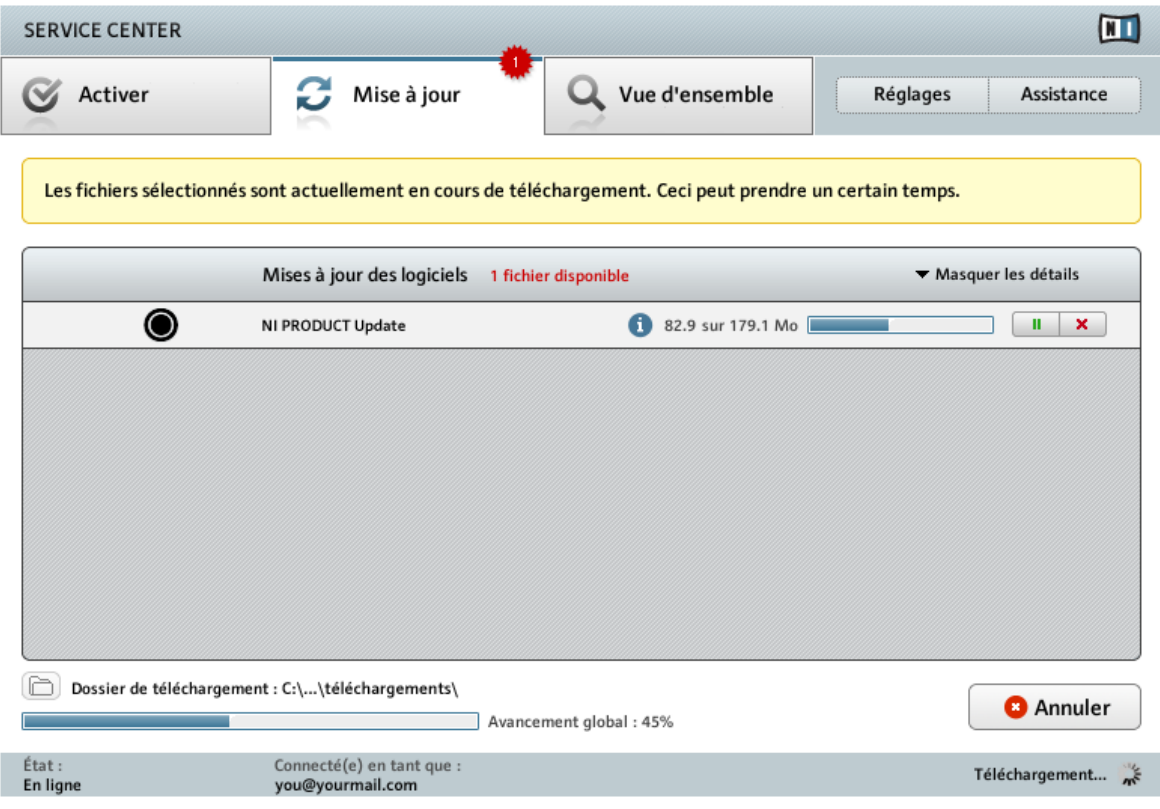

La mise à jour du produit en cours de téléchargement.

En fonction de la taille des fichiers et de la vitesse de votre connexion Internet, le téléchargement des fichiers peut prendre un certain temps. Nous vous recommandons fortement d'installer systématiquement les mises à jour les plus récentes.

#### <span id="page-25-0"></span>4.2.3 Ouvrir votre dossier de téléchargement

![](_page_25_Picture_41.jpeg)

Le Service Center confirme que toutes les mises à jour sélectionnées ont été téléchargées et propose d'ouvrir le dossier de téléchargement.

Lorsque tous les fichiers ont été téléchargés avec succès, le Service Center vous propose d'ouvrir le dossier de destination des téléchargements.

- ► Cliquez sur Oui pour ouvrir le dossier de téléchargement.
- ► Une fois le dossier ouvert, vous pouvez quitter le Service Center en cliquant sur Quitter.

### <span id="page-26-0"></span>4.2.4 Installez les mises à jour

- 1. Lancez le premier fichier d'installeur trouvé dans le dossier de téléchargement.
- 2. Suivez les instructions fournies par l'Installation Wizard (assistant d'installation).
- 3. Continuez ainsi jusqu'à avoir installé toutes les mises à jour.

## 4.3 Activer votre produit hors ligne

Si l'ordinateur sur lequel vous souhaitez utiliser les produits Native Instruments n'est jamais connecté à Internet, vous pouvez activer les produits via la procédure d'activation hors ligne. Notez que vous aurez besoin d'un autre ordinateur disposant lui d'une connexion à Internet.

#### <span id="page-27-0"></span>4.3.1 Lancez l'activation hors ligne

![](_page_27_Picture_35.jpeg)

L'écran de connexion à Internet du Service Center.

- 1. Lancez le Service Center. Si aucune connexion Internet n'est détectée, l'écran Connexion Internet apparaît (cf. image ci-dessus).
- 2. Dans la zone Continuer sans se connecter à Internet en bas de l'écran, cliquez sur Déconnecté. Vous serez dirigé(e) vers l'écran Activer.

### <span id="page-28-0"></span>4.3.2 Créez le fichier de Demande d'Activation

![](_page_28_Picture_28.jpeg)

L'écran d'activation hors ligne du Service Center.

► Sur l'écran Activer, cliquez sur Créer. L'écran Activer affiche alors des champs permettant de saisir le numéro de série (cf. étape suivante).

#### <span id="page-29-0"></span>4.3.3 Saisissez le numéro de série

![](_page_29_Picture_42.jpeg)

L'écran d'activation des produits du Service Center.

- 1. Saisissez le numéro de série du logiciel dans le champ adéquat. Vous trouverez le numéro de série du logiciel sur la carte d'enregistrement incluse dans la boîte du TRAKTOR KON-TROL S4.
- 2. Cliquez sur Créer pour sauvegarder le fichier de Demande d'Activation (ActivationRequestFile.html). Une boîte de dialogue Sauvegarder le Fichier apparaît et vous permet de choisir un emplacement pour le fichier sauvegardé.
- 3. Sauvegardez le fichier de Demande d'Activation dans le dossier souhaité.

<span id="page-30-0"></span>![](_page_30_Figure_1.jpeg)

![](_page_30_Figure_2.jpeg)

La procédure d'activation hors ligne.

- 1. Copiez le fichier de Demande d'Activation sur un périphérique de stockage portable puis transférez-le sur un ordinateur connecté à Internet.
- 2. Ouvrez le fichier de Demande d'Activation en double-cliquant dessus.
- 3. Suivez les instructions se trouvant sur la page web d'activation du produit du Service Center. Si vous êtes une nouvelle utilisatrice ou un nouvel utilisateur Native Instruments, vous devez créer un nouveau compte avant de pouvoir vous connecter.
- 4. Transférez le fichier de Retour d'Activation sur le premier ordinateur (sur lequel le produit NI est installé).

#### <span id="page-31-0"></span>4.3.5 Ouvrez le fichier de Retour d'Activation

![](_page_31_Picture_34.jpeg)

L'écran d'activation hors ligne du Service Center.

- 1. Sur votre ordinateur audio, démarrez à nouveau le Service Center. Dans la zone Continuer sans se connecter à Internet en bas de l'écran, cliquez sur Déconnecté.
- 2. Sélectionnez l'onglet Activer et cliquez sur Ouvrir afin de charger le fichier de Retour d'Activation.

#### <span id="page-32-0"></span>4.3.6 Terminez l'activation hors ligne

![](_page_32_Picture_40.jpeg)

Le Service Center confirmant l'activation du produit.

Une fois le fichier de Retour d'Activation ouvert, le Service Center vous confirme que le produit a bien été activé. Vous pouvez quitter le Service Center en cliquant sur Quitter.

► Pour obtenir les mises à jour pour vos produits, connectez-vous sur www.native-instruments.com/updates avec les identifiant et mot de passe de votre compte utilisateur Native Instruments. Téléchargez toutes les mises à jour utiles depuis le Personal Update Manager, transférez-les sur votre ordinateur musical via un périphérique de stockage portable, puis installez-les.

## <span id="page-33-0"></span>5 Configurer votre système TRAKTOR KONTROL S4

## 5.1 Connecter le contrôleur TRAKTOR KONTROL S4

- ► Assurez-vous d'avoir installé le pilote matériel du TRAKTOR KONTROL S4 avant de connecter le contrôleur à votre ordinateur ! Pour ce faire, veuillez suivre les instructions spécifiques pour votre système d'exploitation disponibles au chapitre ↑[3, Installation logi](#page-9-0)[cielle.](#page-9-0)
- ► Branchez le contrôleur TRAKTOR KONTROL S4 directement à un port USB de votre ordinateur. Si l'interface est connectée à un répartiteur (« hub ») USB, elle risque de ne pas fonctionner correctement !

### 5.1.1 Préparez l'alimentation électrique

L'alimentation électrique est livrée avec quatre adaptateurs différents. Avant de pouvoir l'utiliser, vous devez y attacher l'adaptateur correspondant aux prises de courant disponibles dans votre pays ou votre région.

![](_page_33_Figure_7.jpeg)

Préparation de l'alimentation secteur.

<span id="page-34-0"></span>► Insérez la fixation de l'adaptateur adéquat dans la partie correspondante de l'alimentation électrique, puis enfoncez précautionneusement l'adaptateur sur l'alimentation jusqu'à ce qu'un clic confirme que l'adaptateur est bien en place.

### 5.1.2 Connectez l'alimentation électrique

1. Connectez l'alimentation électrique à une prise de courant.

![](_page_34_Picture_4.jpeg)

2. Insérez la fiche située à l'extrémité du câble de l'alimentation électrique dans la prise intitulée POWER sur le panneau arrière de votre TRAKTOR KONTROL S4.

![](_page_35_Picture_2.jpeg)

#### <span id="page-36-0"></span>5.1.3 Connectez le TRAKTOR KONTROL S4 à votre ordinateur

Avant de connecter le contrôleur à votre ordinateur, vérifiez qu'il se trouve dans une position stable pour jouer. Si vous retournez le contrôleur alors qu'il est connecté à votre ordinateur, les molettes jog risquent de perdre leur calibration, ce qui est alors indiqué par le clignotement des boutons LOAD. Pour ramener les molettes jog dans leur état normal, remettez l'appareil à l'endroit, éteignez-le puis rallumez-le. Si jamais les molettes jog ne répondent toujours pas correctement après cette manipulation, vous devrez les recalibrer manuellement. Pour plus d'infos sur la calibration, veuillez consulter le document « Jog Wheel Calibration Guide » situé dans le sous-dossier Documentation du dossier d'installation de TRAKTOR.

Pour connecter le contrôleur à votre ordinateur :

1. Branchez la fiche carrée du câble USB fourni à la prise USB du panneau arrière de votre TRAKTOR KONTROL S4.

2. Branchez la fiche plate du câble USB à un port USB 2.0 disponible sur votre ordinateur.

![](_page_37_Picture_2.jpeg)

Le contrôleur TRAKTOR KONTROL S4 ne fonctionnera pas s'il est connecté à un port USB 1.1 – un port USB 2.0 est nécessaire !

Dans la mesure du possible, utilisez toujours le câble USB fourni avec le S4. Les câbles USB trop longs ou de mauvaise qualité risquent de ne pas acheminer assez de courant jusqu'au S4, ce qui peut dégrader les performances de celui-ci. Pour un bon fonctionnement de l'appareil, il est également conseillé de toujours connecter son câble d'alimentation.

<span id="page-38-0"></span>Dans la mesure du possible, utilisez toujours le câble USB fourni avec le S4. Les câbles USB trop longs ou de mauvaise qualité risquent de ne pas acheminer assez de courant jusqu'au S4, ce qui peut dégrader les performances de celui-ci. Pour un bon fonctionnement de l'appareil, il est également conseillé de toujours connecter son câble d'alimentation.

## 5.2 Allumer le TRAKTOR KONTROL S4

► Sur le panneau arrière de votre TRAKTOR KONTROL S4, enclenchez sur l'interrupteur ON/OFF.

![](_page_38_Picture_4.jpeg)

![](_page_39_Picture_1.jpeg)

Sur le votre TRAKTOR KONTROL S4, l'indicateur USB doit s'allumer.

#### **Windows Vista et Windows 7 uniquement : achever l'installation du pilote matériel**

Lorsque le nouveau périphérique est détecté, Windows achève l'installation de son pilote :

- Une fenêtre apparaît avec le message « Installation du pilote logiciel de périphérique ».
- Une fois l'installation du pilote matériel achevée, Windows affiche un message « Vos périphériques sont prêts à l'emploi ».

Lors de l'installation du matériel, un message de Windows attirera peut-être votre attention sur le fait que le pilote du TRAKTOR KONTROL S4 n'a pas passé la signature de pilote de Windows. Ceci est tout à fait normal et ne constitue pas un problème. Néanmoins, vous devez désactiver le contrôle d'accès utilisateur (UAC, User Account Control) avant de continuer. Vous trouverez des informations détaillées sur la désactivation de l'UAC dans la section ↑[8.2, Contrôle du compte utilisateur et sécurité Internet](#page-57-0) de ce Guide d'installation. En plus de désactiver l'UAC, vous devrez peut-être désactiver votre anti-virus lors de l'installation.

#### **Windows XP uniquement : achever l'installation du pilote matériel**

Lorsque le nouveau périphérique est détecté, Windows achève l'installation de son pilote :

1. Windows XP identifie le contrôleur TRAKTOR KONTROL S4. Si Windows vous demande de rechercher un pilote sur Internet, choisissez Non.

- <span id="page-40-0"></span>2. Lors de l'installation du pilote matériel, un message de Windows attirera peut-être votre attention sur le fait que le pilote du TRAKTOR KONTROL S4 n'a pas passé le test du logo de Windows. Ceci est tout à fait normal et ne constitue pas un problème. Cliquez sur Continuer pour poursuivre.
- → Votre ordinateur affiche le message « Nouveau matériel détecté ». Puis un message « Vos périphériques sont prêts à l'emploi » vous indique que l'installation du pilote matériel s'est achevée avec succès.

### 5.3 Connecter un casque

1. Tournez le contrôle CUE VOL situé sur le panneau avant du contrôleur jusqu'à sa butée gauche pour régler le volume de sortie au minimum.

2. Branchez votre casque sur la prise casque (PHONES).

 $\sqrt{\phantom{a}}$ 

![](_page_41_Picture_2.jpeg)

Si l'alimentation externe est déconnectée et le câble USB connecté, le contrôleur transmet déjà un signal aux sorties principale et casque. Ayez à l'esprit que le branchement de l'alimentation électrique amplifie le volume du signal casque de manière significative. Il est donc chaudement recommandé d'ajuster le niveau du casque uniquement avec l'alimentation externe branchée.

## <span id="page-42-0"></span>5.4 Connecter le système d'amplification

Éteignez votre système d'amplification (enceintes actives ou amplificateur de puissance) avant de continuer.

1. Sur le panneau supérieur du S4, tournez le curseur MAIN LEVEL dans le sens anti-horaire jusqu'en butée.

![](_page_42_Figure_4.jpeg)

2. Connectez la prise MAIN OUT 1 du panneau arrière de votre TRAKTOR KONTROL S4 au canal gauche de votre système d'amplification et la prise MAIN OUT 2 au canal droit. Selon le type de prises disponible sur votre système d'amplification, vous pouvez choisir entre les prises RCA (asymétriques) ou Jack 6,35 mm (symétriques) du S4.

![](_page_43_Picture_2.jpeg)

# <span id="page-44-0"></span>6 Soundcheck

Il est temps maintenant de commencer à utiliser votre système TRAKTOR KONTROL S4 !

## 6.1 Lancer le logiciel TRAKTOR

Une fois l'installation effectuée, vous trouverez le dossier d'installation de TRAKTOR sur votre disque dur contenant l'application et sa documentation. Si vous avez effectué l'installation en gardant les réglages par défaut, ces dossiers se trouvent aux emplacements suivants :

- **Mac OS X** : Macintosh HD/Applications/Native Instruments/Traktor 2/
- **Windows** : C:\Program Files\Native Instruments\Traktor 2\

Pour lancer le logiciel TRAKTOR :

- ► Double-cliquez sur l'icône de l'application dans le dossier d'installation ou, sous Windows, sur le raccourci créé lors de l'installation (par exemple sur votre bureau).
- → TRAKTOR s'ouvre sur l'écran de votre ordinateur.

### 6.2 Configurer TRAKTOR avec le Setup Wizard

Lorsque vous ouvrez TRAKTOR pour la première fois, le logiciel vous accueille avec un Setup Wizard (Assistant de configuration). Cet outil vous aide à configurer le logiciel TRAKTOR afin de l'utiliser avec le contrôleur S4. Si le Setup Wizard n'apparaît pas au lancement du logiciel, vous pouvez l'ouvrir à tout moment via Help > Start Setup Wizard. Dans le Setup Wizard, sélectionnez les réglages suivants :

1. Cliquez sur Next pour confirmer que votre contrôleur S4 est connecté à votre ordinateur.

![](_page_45_Picture_2.jpeg)

2. Sélectionnez 2 Track Decks + 2 Remix Decks dans le menu. Vous pouvez également choisir d'utiliser quatre Track Decks avec votre TRAKTOR KONTROL S4.

![](_page_46_Picture_21.jpeg)

<span id="page-47-0"></span>3. Cliquez sur Finish pour confirmer votre configuration. (L'assignation clavier reflétera toujours les réglages d'entrée de votre ordinateur.)

![](_page_47_Picture_57.jpeg)

 $\rightarrow$  Quand vous en avez fini avec le Setup Wizard, TRAKTOR est configuré avec deux Track Decks (A et B) et deux Remix Decks (C et D). Le logiciel est maintenant prêt à être utilisé avec votre contrôleur TRAKTOR KONTROL S4.

### 6.3 Charger une piste sur une platine (Deck)

Si vous disposez d'une collection de morceaux que vous souhaitez utiliser avec le système TRAKTOR KONTROL S4, veuillez consulter le manuel du TRAKTOR KONTROL S4 pour plus de détails sur l'importation de votre musique dans le logiciel TRAKTOR.

Vers le bas de la fenêtre de TRAKTOR, vous voyez le Browser contenant une liste de morceaux de démonstration. Choisissez l'un d'eux et chargez-le sur la platine A – la platine en haut à gauche de l'interface d'utilisation – en utilisant votre TRAKTOR KONTROL S4 :

1. Tournez l'encodeur BROWSE situé vers le haut de votre TRAKTOR KONTROL S4 pour sélectionner la piste souhaitée dans la liste.

![](_page_48_Figure_2.jpeg)

2. Sur la platine gauche de votre TRAKTOR KONTROL S4, appuyez sur le bouton LOAD situé au dessus de la molette jog pour charger la piste sur la Deck A.

![](_page_48_Figure_4.jpeg)

→ Sur votre écran, vous pouvez voir la forme d'onde de la piste chargée apparaître sur la platine A, accompagnée des infos sur la piste dans l'en-tête de la platine.

### <span id="page-49-0"></span>6.4 Jouer la piste sur vos enceintes

Sur votre TRAKTOR KONTROL S4, faites comme suit :

- 1. En bas de la console de mixage, déplacez le crossfader à fond à gauche.
- 2. Appuyez sur le bouton PLAY en bas de la platine gauche.

![](_page_49_Figure_5.jpeg)

→ Sur votre écran d'ordinateur, vous devriez voir la platine A commencer à lire la piste et la forme d'onde se déplacer. Sur votre S4, observez la console de mixage : vous devriez maintenant voir de l'activité sur l'afficheur de niveau du canal A, le niveau affiché suivant celui de la piste.

Vous n'entendez pas encore la piste car nous avons descendu tous les contrôles de volume à leur minimum à une étape précédente, ceci afin d'éviter toute mauvaise surprise dans vos enceintes ou dans votre casque. Nous pouvons maintenant ajuster le volume au casque et aux enceintes à un niveau d'écoute confortable :

1. Sur la console de Mixage, réglez les curseurs d'égalisation du canal A à leur position centrale (détente mécanique).

<span id="page-50-0"></span>2. Allumez votre système d'amplification et augmentez progressivement son volume. Tournez alors le curseur MAIN LEVEL de votre TRAKTOR KONTROL S4 jusqu'à pouvoir contrôler le volume global en tournant uniquement ce curseur MAIN LEVEL. Vous aurez peut-être besoin d'ajuster ce volume plus tard.

![](_page_50_Figure_2.jpeg)

- 3. Sur la console de mixage de votre S4, montez le fader du canal A à un niveau approprié et vérifiez que le crossfader est à fond à gauche.
- $\rightarrow$  Vous devriez maintenant entendre la musique sortir de vos enceintes.

### 6.5 Pré-écoutez une seconde piste au casque (cueing)

Lorsque vous mixez, vous avez besoin de pré-écouter les pistes avant de les envoyer à votre audience. Pour utiliser votre casque pour pré-écouter les pistes, vous devez choisir la platine que vous souhaitez y entendre :

1. Alors que la piste sur la platine A continue à jouer sur les enceintes, chargez une piste sur la platine B comme décrit pour la platine A – mais cette fois en utilisant le bouton LOAD de la platine droite sur votre TRAKTOR KONTROL S4.

2. Appuyez sur le bouton PLAY de la platine droite de votre S4 pour lancer la lecture sur la platine B.

![](_page_51_Picture_2.jpeg)

3. Sur la console de mixage, appuyez sur le bouton CUE du canal B pour sélectionner la Deck B pour la pré-écoute.

4. Sur le panneau avant de votre S4, tournez le curseur CUE MIX à fond dans le sens antihoraire (ceci envoie la piste de la platine B dans votre casque).

![](_page_52_Picture_2.jpeg)

![](_page_53_Picture_1.jpeg)

5. Tournez progressivement le curseur CUE VOL dans le sens horaire.

 $\rightarrow$  Vous devriez maintenant entendre dans votre casque la piste lue sur la Deck B, tandis que la piste lue sur la Deck A sort de vos enceintes.

Voici comment fonctionne le curseur CUE MIX :

- Butée gauche : signal CUE uniquement.
- Position centrale : mélange équilibré entre les signaux CUE et MAIN.
- Butée droite : signal MAIN uniquement.

## <span id="page-54-0"></span>7 Comment poursuivre

### 7.1 Sources de documentation

#### 7.1.1 Manuels PDF

La **documentation** est disponible au format PDF dans le dossier d'installation de TRAKTOR sur votre disque dur. Vous pouvez également accéder à ces documents depuis le menu Help de l'application.

En plus de ce guide, TRAKTOR vous propose les documents suivants :

- Le document **TRAKTOR KONTROL S4 Manual** explique les tâches de base telles que l'importation de votre collection musicale, le mixage de pistes, l'utilisation des Remix Decks et d'autres fonctions de TRAKTOR KONTROL S4 avec TRAKTOR PRO 2. En outre, il vous fournit une référence complète de votre contrôleur TRAKTOR KONTROL S4. C'est la prochaine étape de votre apprentissage du système TRAKTOR KONTROL S4 !
- Le document **TRAKTOR 2 Manual** (Manuel) est la principale source d'informations concernant le logiciel TRAKTOR. Il fournit des descriptions détaillées de tous les éléments de l'interface d'utilisation, options, outils et autres modules de traitement du son que vous pourrez trouver dans l'application. Vous pouvez vous en servir à la fois comme manuel de référence et comme guide détaillé pour votre travail avec l'application.

#### 7.1.2 Affiche de vue d'ensemble

Dans la boîte du produit, vous trouverez un **Overview Poster** recto-verso présentant le panneau supérieur du contrôleur TRAKTOR KONTROL S4 : au recto, une vue d'ensemble des principales zones et de leur fonctionnalité ; au verso, une description de chacun des éléments de contrôle des platines et des FX Units. Utilisez ce poster comme une référence rapide lors de votre travail avec le TRAKTOR KONTROL S4, vous évitant d'avoir à ouvrir le manuel PDF à chaque fois que vous avez un doute sur un élément de contrôle particulier.

### <span id="page-55-0"></span>7.1.3 Tutoriels vidéo

Vous trouverez une série de tutoriels vidéo sur notre site web à l'adresse :

http://www.native-instruments.com/s4tutorials.

Vous y apprendrez à effectuer les tâches de base avec le système TRAKTOR KONTROL S4. Nous vous recommandons de suivre ces vidéos avec TRAKTOR lancé sur votre ordinateur.

### 7.2 Assistance

#### 7.2.1 Base de Connaissances / Readme / Assistance en ligne

► Ouvrez l'application Service Center et cliquez sur le bouton Assistance dans le coin supérieur droit. Là, vous trouverez des liens directs vers la Base de Connaissances en ligne (**Online Knowledge Base**) et le formulaire d'assistance en ligne (**Online Support Form**) de Native Instruments.

La Base de Connaissances en ligne rassemble de nombreuses informations utiles sur votre produit Native Instruments et peut être d'une grande aide pour résoudre les éventuels problèmes que vous pourriez rencontrer dans votre travail avec les produits Native Instruments.

Si aucune entrée de la Base de Connaissances ne correspond à votre problème, ou si la ou les entrées ne le résolvent pas, vous pouvez utiliser le Formulaire d'Assistance en ligne (Online Support Form) pour contacter l'équipe d'Assistance Technique de Native Instruments. Le Formulaire d'Assistance en ligne vous demandera de saisir des informations sur votre configuration matérielle et logicielle. Ces informations sont essentielles pour que notre équipe d'assistance puisse vous fournir une aide de qualité.

Lors de vos communications avec l'équipe d'assistance, ayez à l'esprit que plus vous lui fournirez d'informations sur votre matériel, votre système d'exploitation, la version du logiciel que vous utilisez et le problème que vous rencontrez, mieux elle pourra vous venir en aide. Dans votre description, pensez à mentionner :

- comment reproduire le problème,
- ce que vous avez déjà tenté pour y remédier,
- <span id="page-56-0"></span>▪ une description de votre configuration comprenant tout votre matériel,
- la marque et les caractéristiques de votre ordinateur.

Lorsque vous installez de nouveaux logiciels ou des mises à jour, un fichier Readme (Lisezmoi) contient les infos de dernière minute qui n'ont pu être incluses dans la documentation. Veuillez ouvrir et lire ce fichier avant de contacter l'assistance technique.

#### 7.2.2 Forum

Sur le Forum d'Utilisateurs de Native Instruments, vous pouvez discuter du fonctionnement des produits avec d'autres utilisateurs et utilisatrices ainsi qu'avec les experts qui modèrent le forum :

http://www.native-instruments.com/forum.

### 7.3 Mises à jour

Lorsque vous rencontrez un problème, il est recommandé de commencer par télécharger et installer les éventuelles mises à jour du logiciel. Des mises à jour paraissent régulièrement pour corriger les problèmes connus et améliorer constamment le logiciel. Le numéro de version de votre logiciel est affiché dans la boîte de dialogue About de chaque application Native Instruments. Cette boîte de dialogue peut être ouverte en cliquant sur le logo de NI dans le coin supérieur droit de l'interface d'utilisation. Vous trouverez également les numéros de version de toutes les applications Native Instruments installées sur votre ordinateur en affichant les détails de chaque application sur la page Overview du Service Center. Les mises à jour disponibles sont affichées dans la page Mise à jour du Service Center ainsi que sur notre site web à l'adresse : http://www.native-instruments.com/updates.

# <span id="page-57-0"></span>8 Dépannage et questions fréquentes

Cette section propose des réponses aux questions les plus fréquentes ainsi que des références aux articles de la Base de Connaissances (Knowledge Base) pour obtenir plus de détails. Pour trouver un article, rendez-vous sur le site web de Native Instruments, naviguez vers la Knowledge Base dans la section Support et saisissez le numéro de l'article dans le champ de recherche.

### 8.1 L'installeur d'une mise à jour ne trouve pas le dossier d'installation

Si vous avez déplacé manuellement une application Native Instruments sur votre disque dur, l'installeur affichera un message d'erreur lorsqu'il tentera d'appliquer la mise à jour et l'installation de la mise à jour s'interrompra. Vous pouvez corriger le chemin d'accès à l'application depuis la page Vue d'ensemble du Service Center. Si une application est introuvable, un bouton Localiser apparaît sur cette page. Cliquez sur ce bouton et naviguez jusqu'à l'emplacement véritable de l'application.

### 8.2 Contrôle du compte utilisateur et sécurité Internet

Le contrôle du compte utilisateur (User Account Control, UAC) ainsi que tout logiciel de sécurité Internet ou anti-virus devraient être temporairement désactivés pour installer le logiciel TRAKTOR, car ces logiciels risquent d'interférer avec l'installation. Si vous êtes inquiet ou inquiète concernant la sécurité de vos fichiers, déconnectez votre ordinateur du réseau durant l'installation.

- 1. Pour ouvrir les options de configuration UAC dans Windows 7 ou Vista, cliquez sur le bouton Démarrer dans la barre des tâches puis saisissez « UAC » dans le champ de recherche et appuyez sur [Entrée]. Désactivez la case de l'UAC dans Windows Vista ou glissez la tirette UAC à fond vers le bas dans Windows 7.
- 2. Consultez la documentation de votre logiciel de sécurité Internet et de votre logiciel antivirus pour savoir comment désactiver temporairement leurs services de protection.
- 3. Une fois l'installation effectuée, pensez à réactiver l'UAC et vos logiciels de sécurité Internet et anti-virus.

### <span id="page-58-0"></span>8.3 Clics et ruptures dans l'audio lors de la lecture de pistes

Si vous entendez des clics ou des ruptures lorsqu'une piste est en cours de lecture, vous devrez peut-être augmenter le réglage de latence de votre TRAKTOR KONTROL S4. Pour savoir comment faire, veuillez vous référer au **Manuel de TRAKTOR KONTROL S4**, qui décrit dans le détail le Traktor Kontrol S4 Control Panel – l'outil qui vous permet d'ajuster les réglages de l'interface audio.

### 8.4 Autres ressources de dépannage

Si aucune des suggestions de ce chapitre ne traite de votre problème, le Manuel de TRAKTOR KONTROL S4 fournit des informations plus détaillées sur les thèmes évoqués dans ce Guide d'Installation. N'hésitez pas non plus à consulter la Base de Connaissances à l'adresse : http:// www.native-instruments.com/knowledge/.